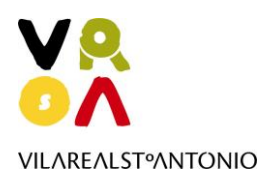

# **MANUAL DE UTILIZAÇÃO**

**Plataforma Taxa Turística do Município de Vila Real de Santo António**

Última atualização: 03 de dezembro de 2018

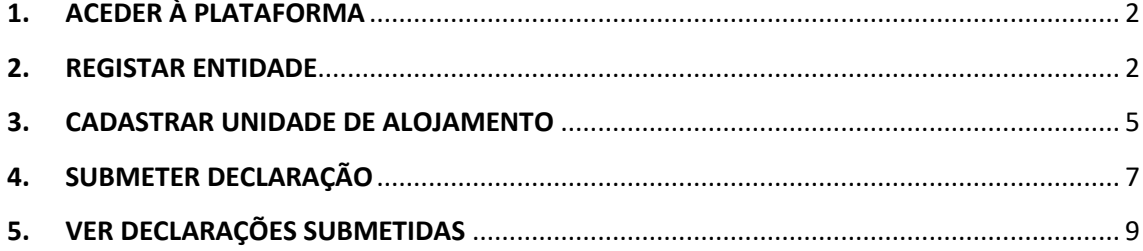

### <span id="page-1-0"></span>**1. ACEDER À PLATAFORMA**

Para aceder à plataforma dedicada à Taxa Turística do Município de Vila Real de Santo António, use o seguinte endereço[: http://taxaturistica.cm-vrsa.pt](http://taxaturistica.cm-vrsa.pt/)

#### <span id="page-1-1"></span>**2. REGISTAR ENTIDADE**

Aceda à plataforma e escolha o botão **Registo**.

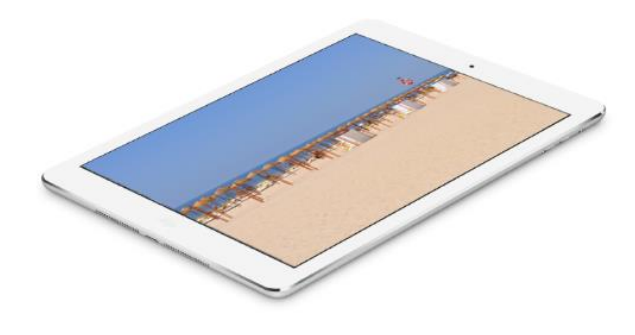

# **REGISTE-SE**

O Município disponibiliza uma plataforma eletrónica, de uso exclusivo dos empreendimentos turísticos, estabelecimentos de alojamento local e outras entidades do setor, para efeitos de registo, liquidação e entrega da Taxa Turística do Município.

Estas entidades devem proceder ao seu registo inicial na plataforma eletrónica até trinta dias após iniciarem a sua atividade.

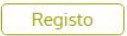

Após clicar no botão **Registo**, irá visualizar o seguinte ecrã:

# **REGISTE-SE**

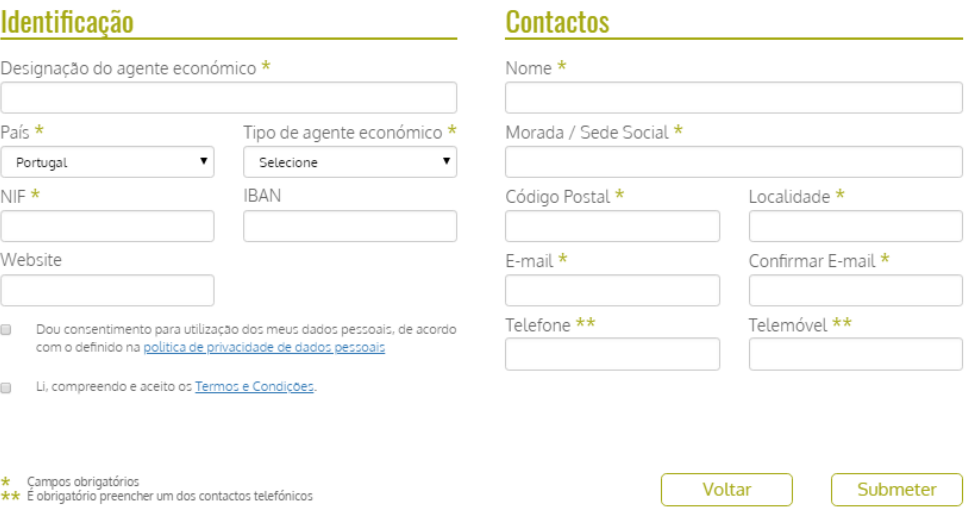

Preencha os campos assinalados:

- **Designação do agente económico\*** igual à informação do cadastro da Autoridade Tributária.
- **País\*** o campo é preenchido automaticamente, caso contrário escolha Portugal
- **Tipo de agente económico\*** escolha:
	- **Pessoa Coletiva** número de identificação fiscal começado por 5, 6, 7 ou 9;
	- **Pessoa Singular** número de identificação fiscal começado por 1, 2, 7 ou 9.
- **NIF\*** número de identificação fiscal.
- **IBAN**  número de identificação da conta bancária internacional. O IBAN é composto pelo NIB precedido pelo código de país 'PT', sigla que identifica Portugal no sistema bancário internacional e por 2 dígitos de controlo que no caso português são sempre 50. Exemplo: PT50 #### #### ########### ##.
- **Website** página web do agente económico .
- **Nome\*** nome de contacto.
- **Morada / Sede Social\*** morada principal do agente económico.
- **Código Postal\*** código postal do agente económico.
- **Localidade\*** localidade do agente económico.
- **E-mail\*** e-mail do agente económico.
- **Confirmar E-mail\*** confirmação do e-mail
- **Telefone\*\*** telefone do agente económico.
- **Telemóvel\*\*** telemóvel do agente económico.

Após o preenchimento dos dados, leia e ative:

- **Dou consentimento para utilização dos meus dados pessoais, de acordo com o definido na política de privacidade de dados pessoais**;
- **Li, compreendo e aceito os Termos e Condições**.

Verifique os dados nos campos preenchidos e clique no botão **Submeter**.

Ao submeter é apresentada a seguinte informação da adesão:

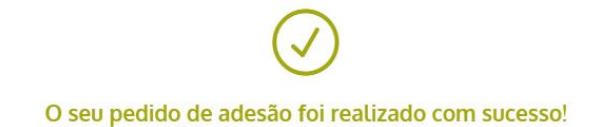

Foram enviadas para o seu email (email@empresa.pt) instruções sobre como definir os seus dados de acesso ao sistema

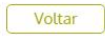

Aceda à caixa de correio eletrónica indicada na plataforma, onde irá receber um e-mail com o assunto: **Taxa Turística do Município - Dados de acesso** e clique em **Definir Password**.

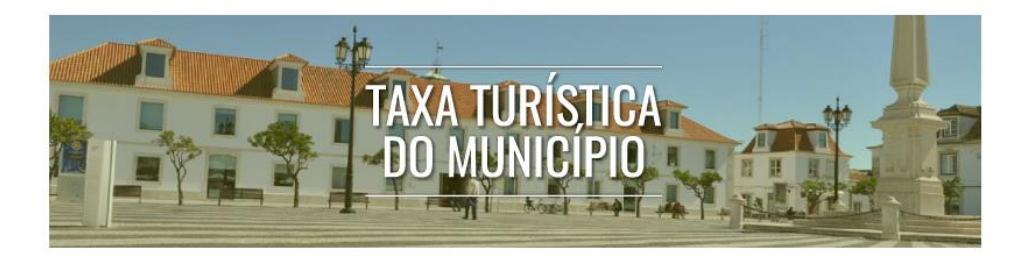

#### Caro(a) Nome Apelido

O seu pedido de adesão foi realizado com sucesso! Por favor defina a sua password, através do link disponibilizado abaixo.

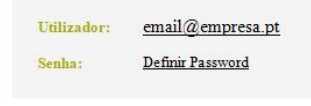

A ligação possui um prazo de validade de 24h, a contar da data de envio deste e-mail.

No próximo ecrã, crie e confirme a palavra-passe.

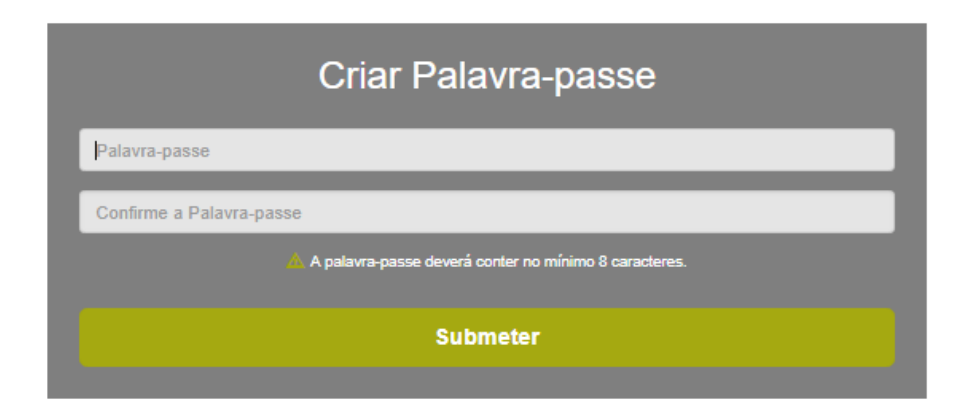

Ao submeter estará registado e poderá aceder à plataforma utilizando o seu e-mail e a palavra-passe.

## <span id="page-4-0"></span>**3. CADASTRAR UNIDADE DE ALOJAMENTO**

Insira o seu **e-mail**, **palavra-passe** e clique entrar.

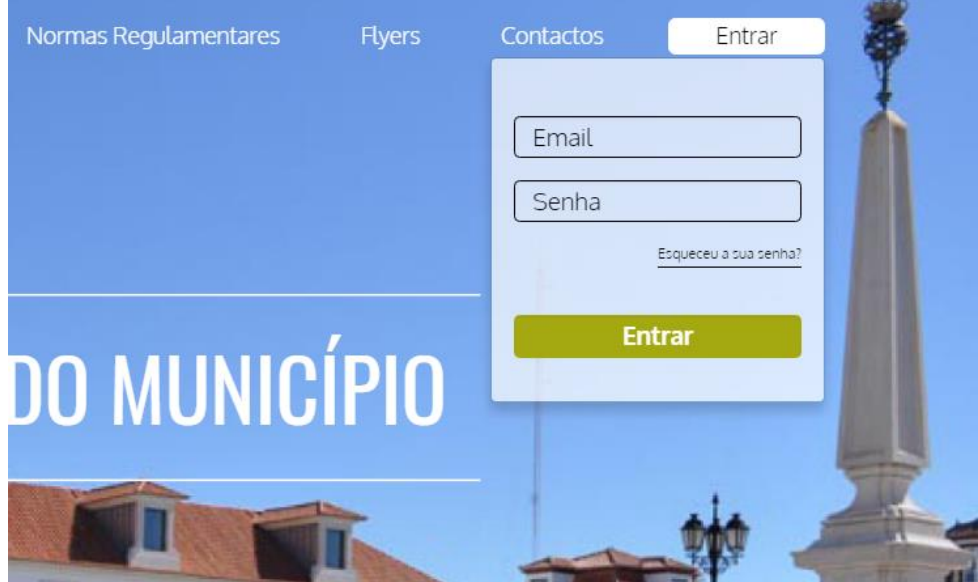

No primeiro acesso, a plataforma mostra um aviso sobre a Proteção de dados ao qual deve ler e ativar a caixa:

 **Dou consentimento para utilização dos meus dados pessoais, de acordo com o definido na política de privacidade de dados pessoais.**

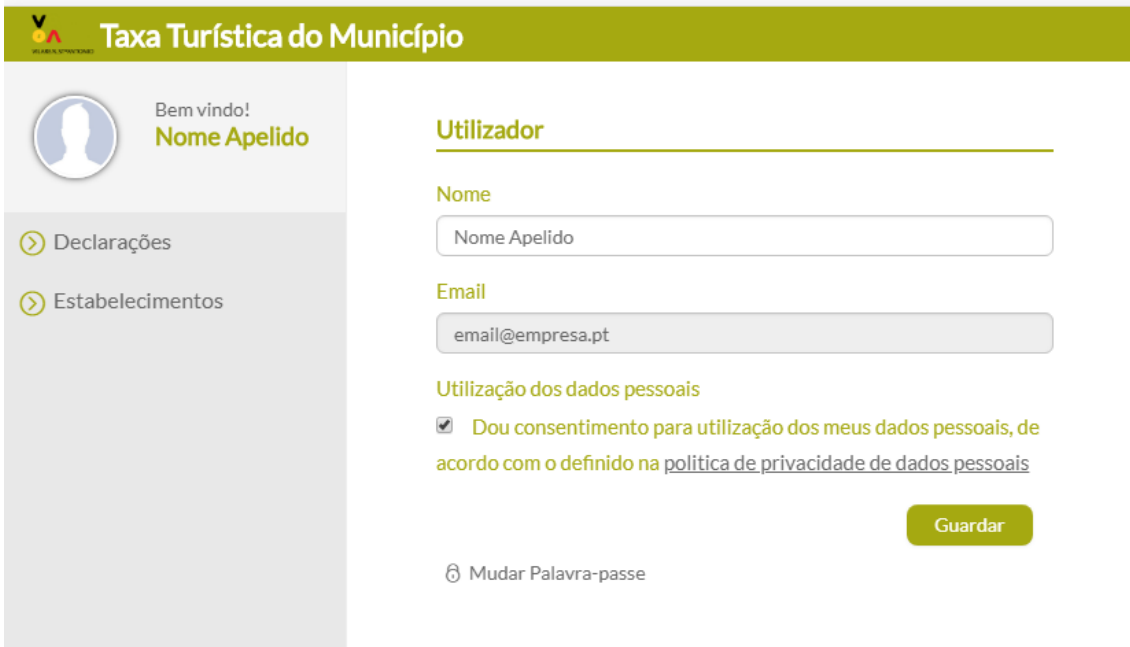

Para cadastrar clique **Unidades de Alojamento** do menu lateral e clique no sinal **+**.

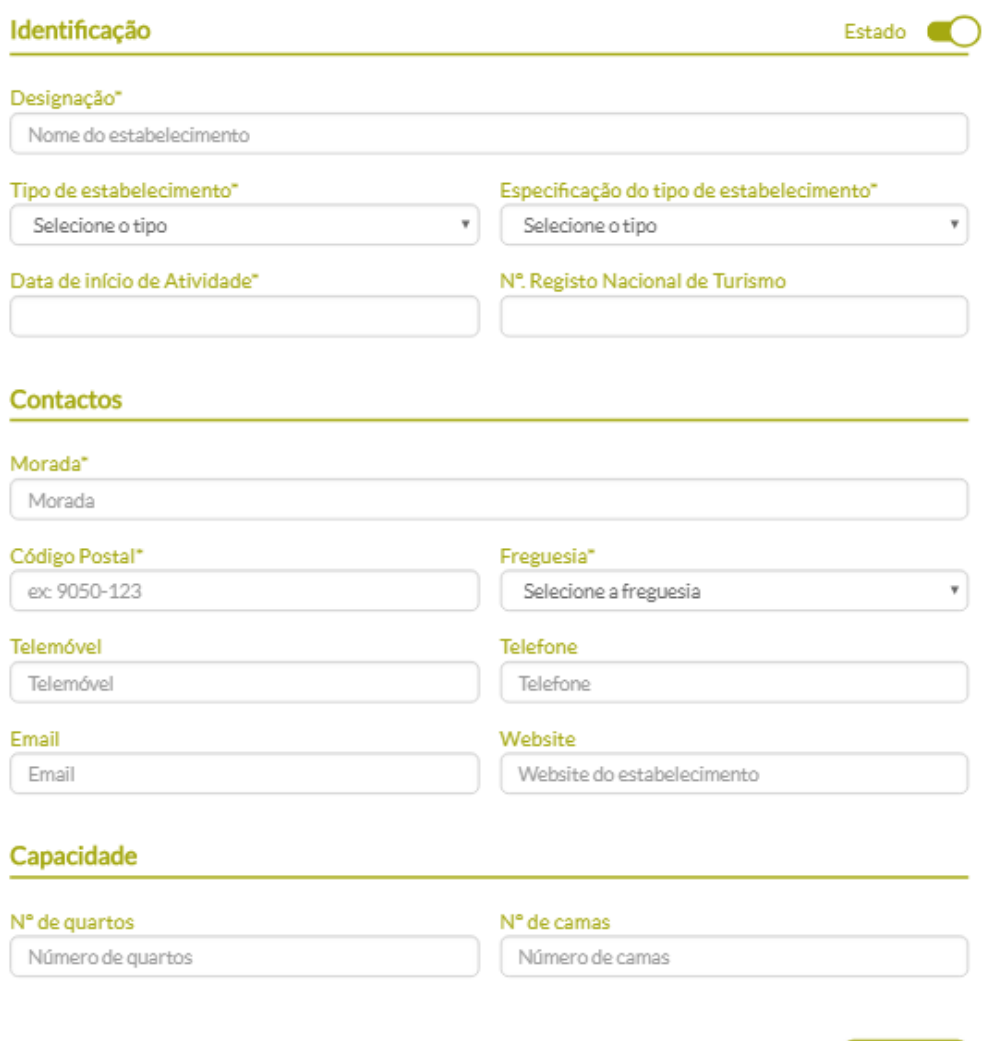

Preencha os campos assinalados e clique em **guardar**:

- **Designação\*** nome da unidade de alojamento.
- **Tipo de unidade de alojamento\*** escolha o tipo que mais se adapte ao seu estabelecimento.
- **Especificação do tipo de unidade de alojamento\*** escolha a especificação que mais se adapte ao seu tipo de unidade de alojamento.
- **Data de início de Atividade\*** data do início da atividade.
- **Nº. Registo Nacional de Turismo** Nº do registo nacional de turismo. Exemplo: ####/AL para alojamento local e RNT#### para estabelecimentos hoteleiros.
- **Morada\*** morada da unidade de alojamento.
- **Código Postal\*** código postal da unidade de alojamento.
- **Freguesia\*** localidade da unidade de alojamento.
- **Telemóvel** telemóvel da unidade de alojamento.
- **Telefone** telefone da unidade de alojamento.
- **E-mail** e-mail da unidade de alojamento.

Guardar

**Website** - página web da unidade de alojamento.

#### <span id="page-6-0"></span>**4. SUBMETER DECLARAÇÃO**

Para submeter a declaração, clique em **Declarações** do menu lateral e clique no sinal **+**. Selecione a unidade de alojamento da lista e preencha os dados solicitados.

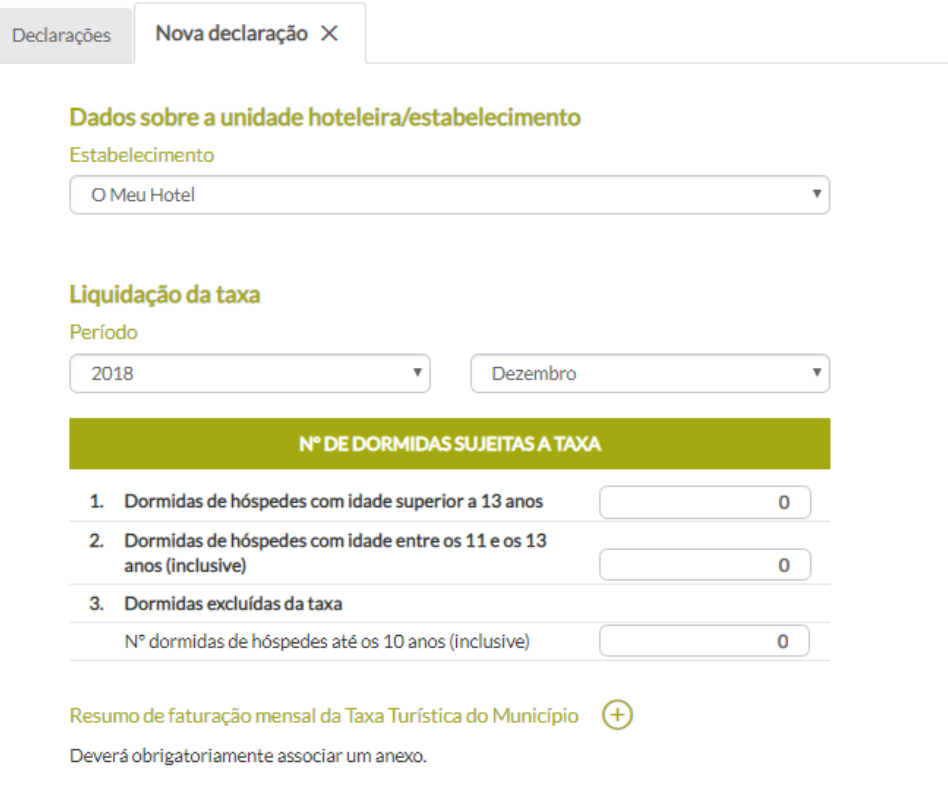

- **Unidade de alojamento** escolha a unidade de alojamento da lista.
- **Período** escolha o ano e o mês.
- **·** Dormidas de hóspedes com idade superior a 13 anos nº. de dormidas de hóspedes com idade superior a 13 anos.
- **Dormidas de hóspedes com idade entre os 11 e os 13 anos (inclusive)** nº. de dormidas de hóspedes com idade entre os 11 e os 13 anos (inclusive) .
- **Dormidas excluídas da taxa, Nº dormidas de hóspedes até os 10 anos (inclusive)** nº dormidas de hóspedes até os 10 anos (inclusive).
- **Resumo de faturação mensal da Taxa Turística do Município**  documento que comprove os dados submetidos na declaração. Exemplo: relatório com as quantidades dormidas de hóspedes com idade superior a 13 anos, de dormidas de hóspedes com idade entre os 11 e os 13 anos (inclusive) e de dormidas de hóspedes até os 10 anos (inclusive). Pode associar vários anexos caso seja necessário.

Clique em avançar para formalizar. Neste passo pode verificar e voltar atrás caso seja necessário corrigir algum valor.

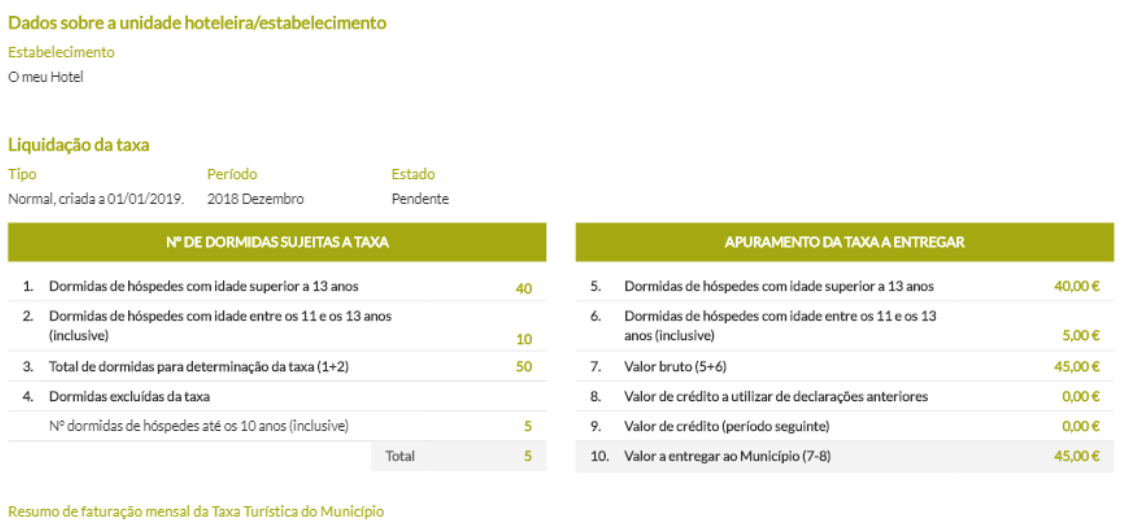

Resumo de faturação mensal.pdf

Voltar Formalizar

Ao formalizar é apresenta informação detalhada sobre a declaração submetida.

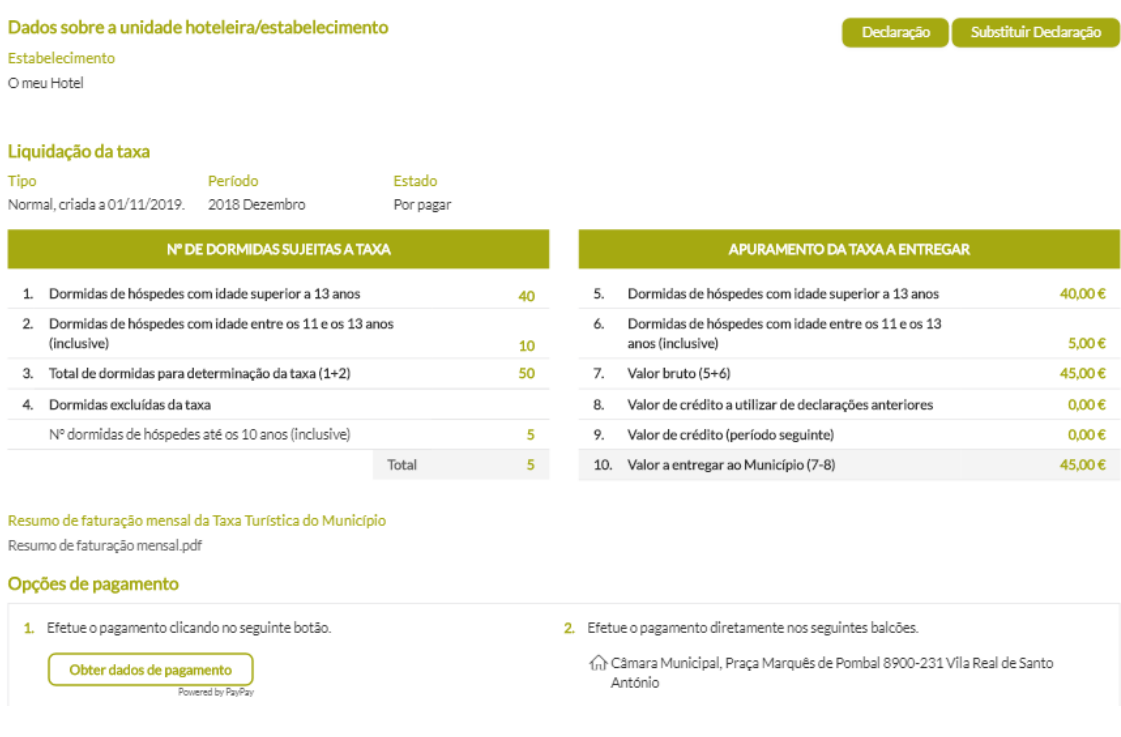

## <span id="page-8-0"></span>**5. VER DECLARAÇÕES SUBMETIDAS**

Pode sempre aceder às declarações submetidas ao clicar **Declarações** no menu lateral.

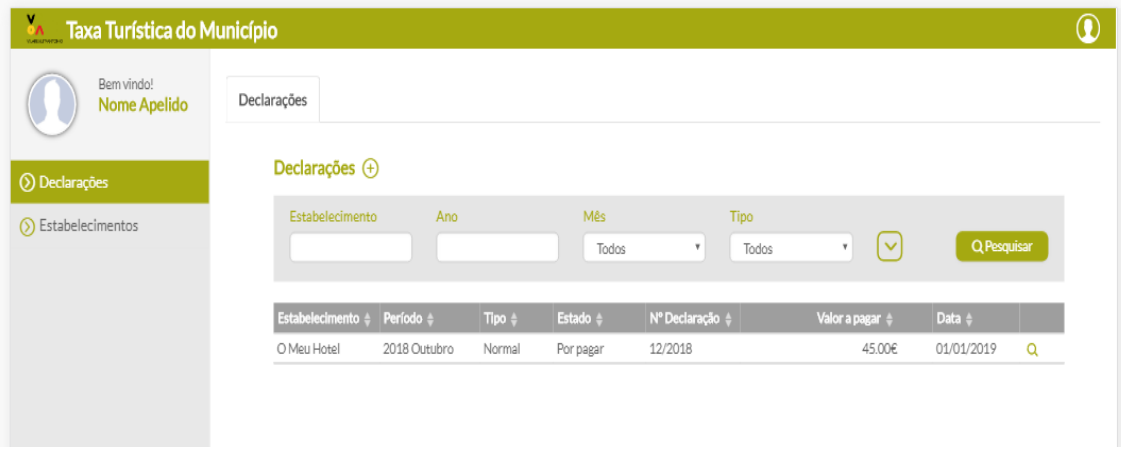

Clique na lupa para aceder à informação da declaração.

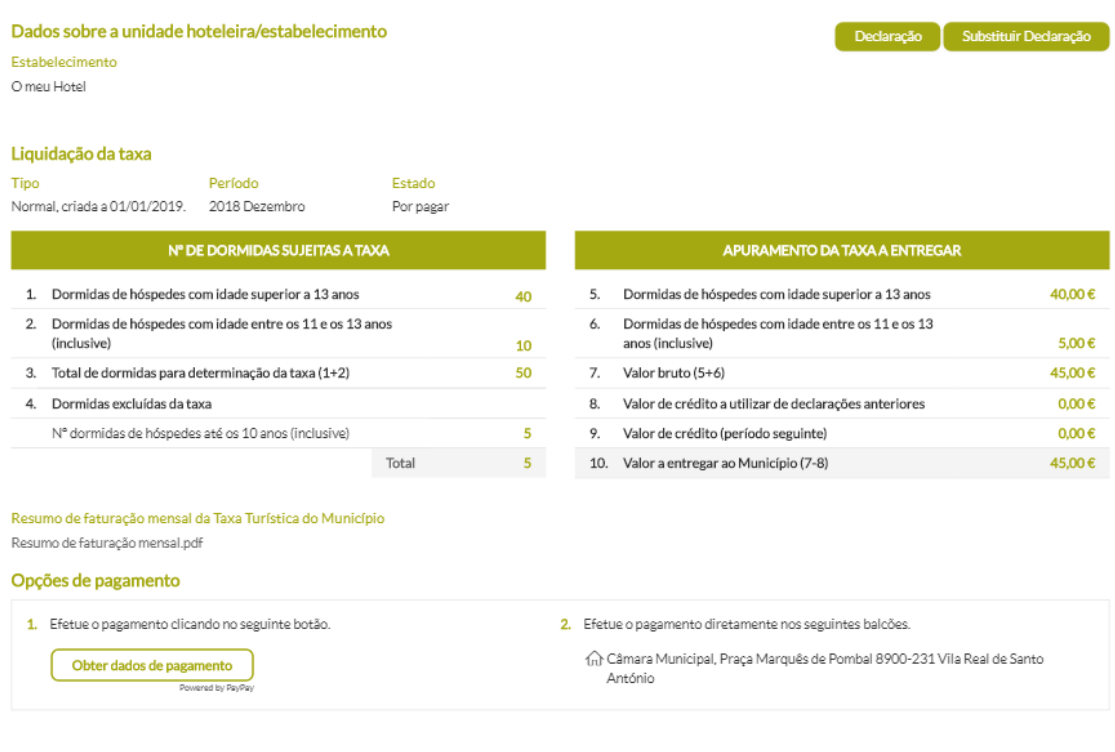

Para imprimir ou obter os dados de pagamento, clique em **Declaração** no canto superior direito. O ficheiro está no formato PDF com toda a informação da declaração submetida.

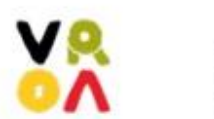

Câmara Municipal de Vila Real de Santo António

Praça Marquês de Pombal VILAREALST®ANTONIO 8900-231 Vila Real de Santo António **Declaração Periódica** 

DECLARAÇÃO DA TAXA TURÍSTICA DO

Período a que se reporta: Outubro 2018 Nº da Declaração: Estado da declaração: Por pagar - Dentro do prazo Data limite de pagamento: 2018-11-30

Data e hora de receção:

16/2018 2018-11-22 10:56:11

#### Agente Económico

Designação: Agente ABC NIF: 19191919

Morada: Morada Fiscal da Empresa. 8900-000 Vila Real de Santo António

#### Estabelecimento

Designação: O meu Hotel Morada: A minha Morada do Hotel . 8900-000 Monte Gordo

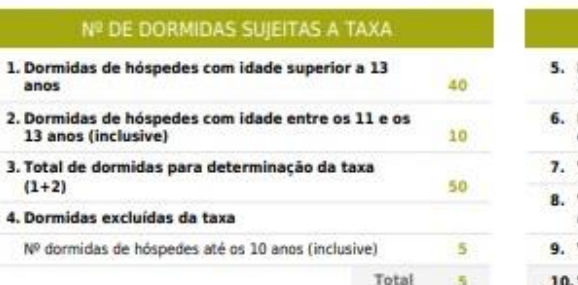

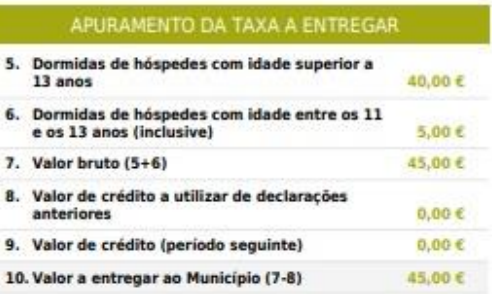

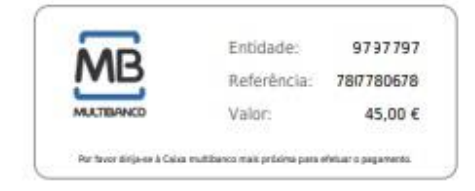

10